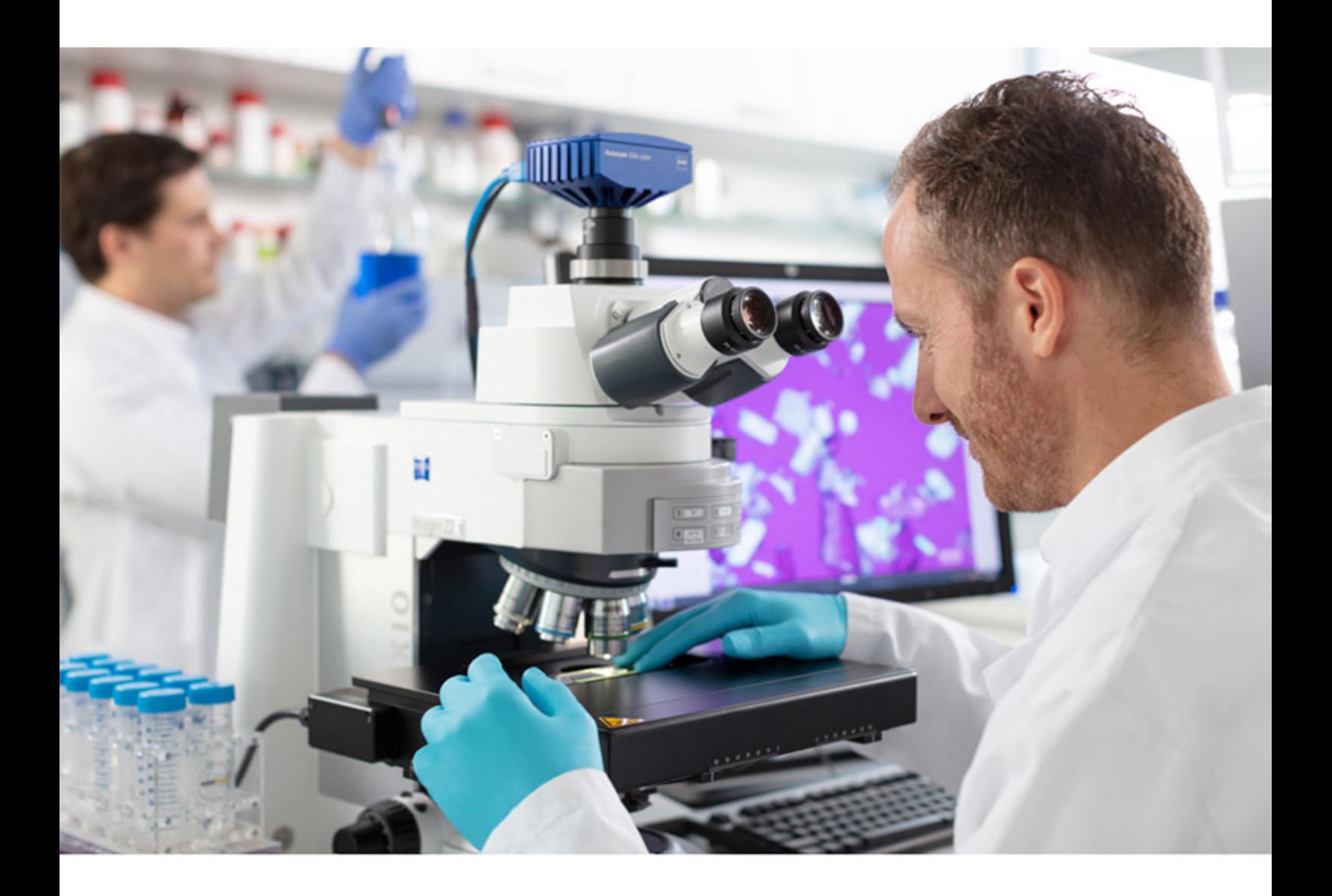

Softwarehandbuch

# **ZEISS Microscopy Installer 1.6**

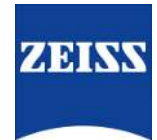

### **ZEISS Microscopy Installer 1.6**

Übersetzung der Originalanleitung

Carl Zeiss Microscopy GmbH Carl-Zeiss-Promenade 10 07745 Jena Deutschland microscopy@zeiss.com www.zeiss.com/microscopy

Carl Zeiss Microscopy GmbH Carl-Zeiss-Promenade 10 07745 Jena Deutschland

Dokumentname: Softwarehandbuch ZEISS Microscopy Installer 1.6 Revision: 1 Sprache: de Gültig ab: 11.2022

© 2022 Das vorliegende Dokument darf ohne vorherige schriftliche Zustimmung von ZEISS weder ganz noch teilweise übersetzt oder in irgendeiner Form oder auf irgendeinem Wege – einschließlich elektronischer oder mechanischer Verfahren, durch Fotokopieren, Aufnahme oder durch irgendein Informations- oder Ablagesystem – vervielfältigt oder übertragen werden. Das Recht zur Anfertigung einer Sicherungskopie für Archivzwecke ist hiervon unberührt. Zuwiderhandlungen können als Verstöße gegen das Urheberrecht strafrechtliche Folgen haben.

Die Verwendung von allgemein beschreibenden Namen und Marken in diesem Dokument bedeutet nicht, dass diese von den entsprechenden Urheberrechten und gesetzlichen Vorschriften ausgenommen und zum allgemeinen Gebrauch freigegeben sind. Das gilt auch wenn eine entsprechende Angabe hierzu fehlt. Softwareprogramme verbleiben vollständig im Eigentum von ZEISS. Programme, deren spätere Upgrades und dazu gehörende Dokumentationen dürfen Dritten nicht ohne vorherige schriftliche Zustimmung von ZEISS zugänglich gemacht, kopiert oder anderweitig vervielfältigt werden, auch wenn diese lediglich für den internen Gebrauch beim Kunden bestimmt sind, mit Ausnahme einer einzelnen Sicherungskopie zu Archivzwecken.

## **Inhaltsverzeichnis**

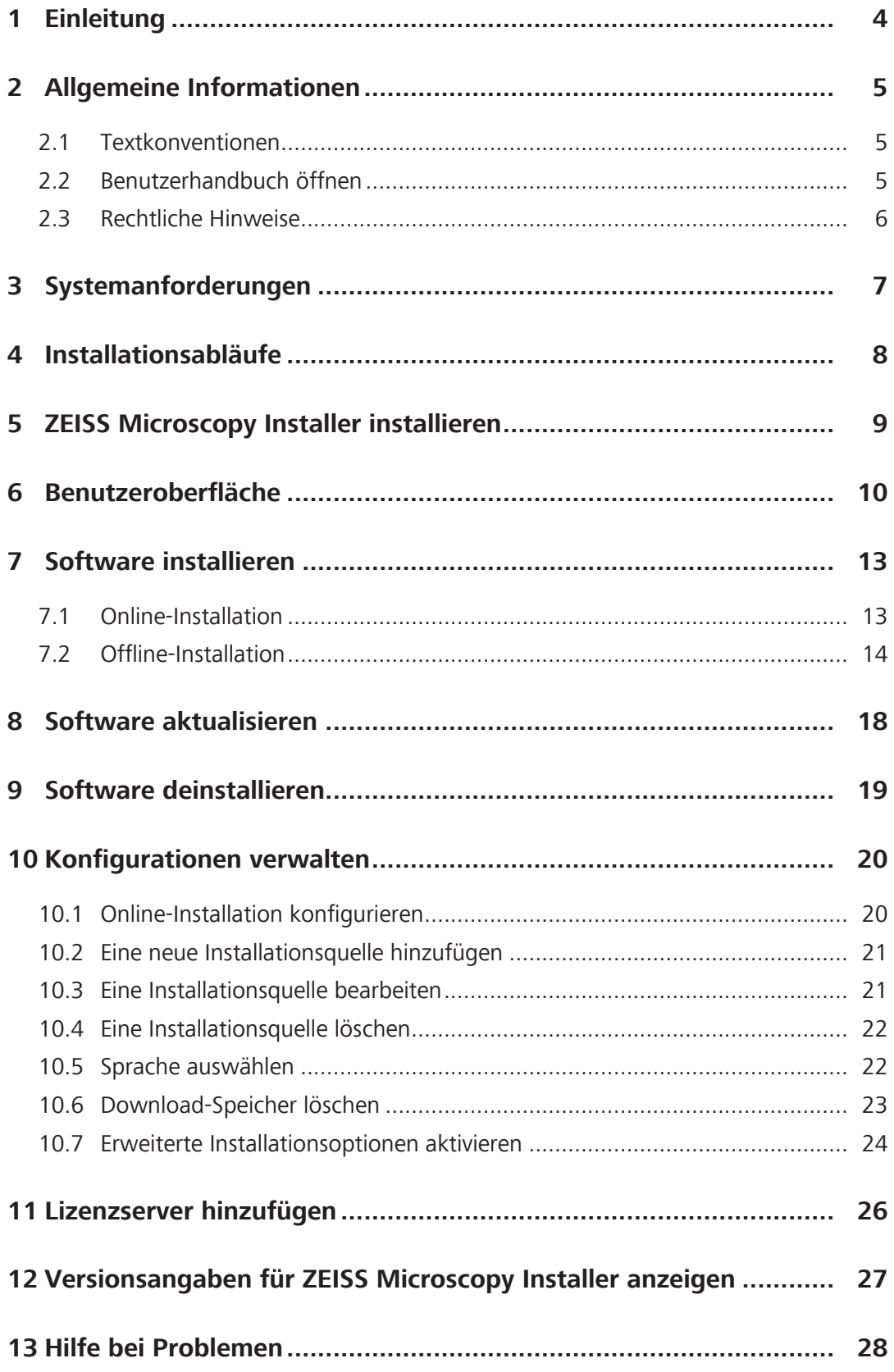

## <span id="page-3-0"></span>**1 Einleitung**

ZEISS Microscopy Installer ist eine eigenständige, sich selbst aktualisierende Applikation.

Mit ZEISS Microscopy Installer können Sie Ihre ZEISS Mikroskopie-Softwareprodukte und einzelne Produktkomponenten (z. B. Sprachpakete, Hotfixes usw.) installieren, aktualisieren und deinstallieren. ZEISS Microscopy Installer ermöglicht Ihnen auch ein austauschbares Wechselmedium für die Offline-Installation an einem nicht mit dem Internet verbundenen PC (Offline-PC) zu erstellen.

## <span id="page-4-0"></span>**2 Allgemeine Informationen**

### <span id="page-4-1"></span>**2.1 Textkonventionen**

In dieser Dokumentation werden die folgenden Textkonventionen verwendet:

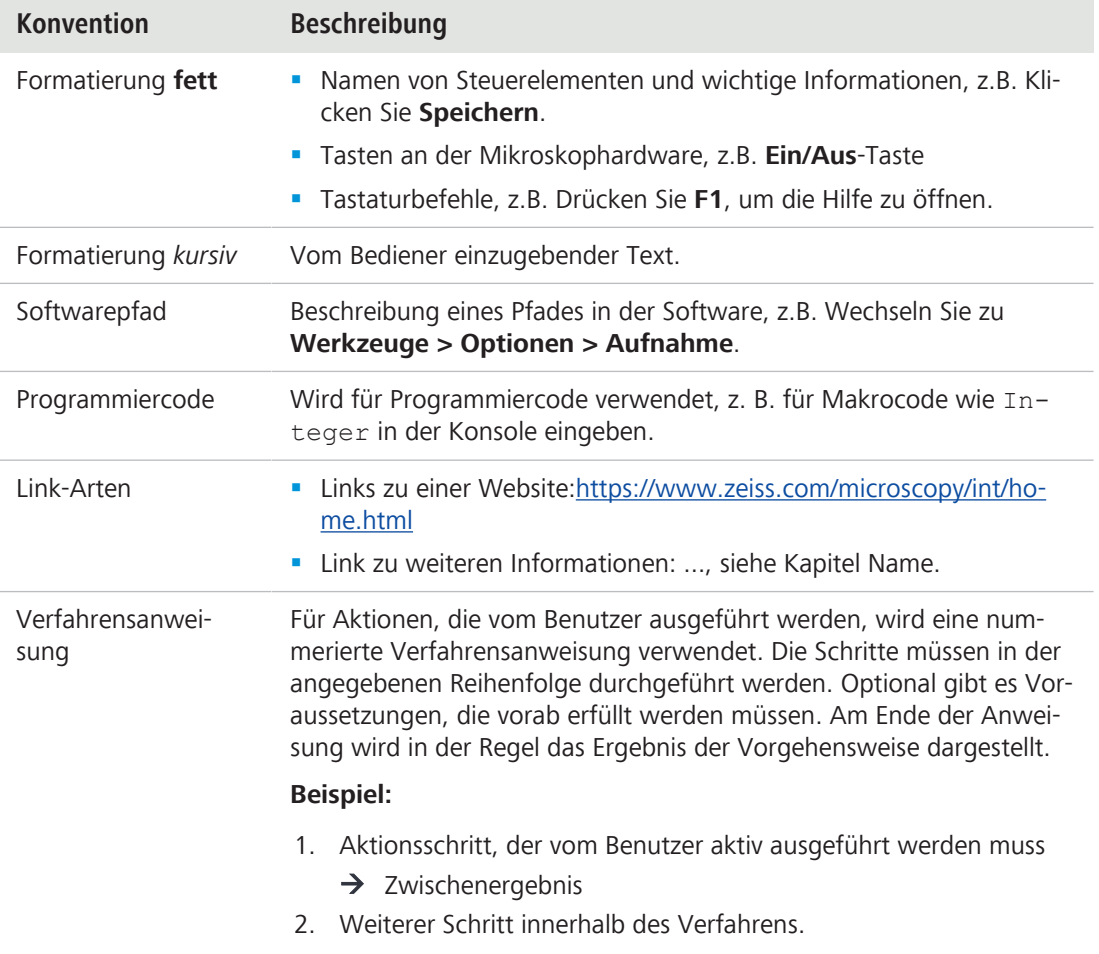

Zusätzliche Informationen werden wie folgt bereitgestellt:

### **Info**

Hilfreiche Zusatzinformationen, z. B. über notwendige zusätzliche Aktionen.

### <span id="page-4-2"></span>**2.2 Benutzerhandbuch öffnen**

Voraussetzung **v** Sie haben ZEISS Microscopy Installer mit Administratorrechten geöffnet.

1. Klicken Sie oben rechts auf **E** und dann auf **Benutzerhandbuch öffnen**.

 $\rightarrow$  Das Benutzerhandbuch wird geöffnet.

### <span id="page-5-0"></span>**2.3 Rechtliche Hinweise**

ZEISS weist den Benutzer darauf hin, dass die in dieser Dokumentation enthaltenen Informationen und Referenzen technischen Änderungen unterliegen können, insbesondere aufgrund der ständigen Weiterentwicklung von ZEISS Produkten. Die beiliegende Dokumentation beinhaltet keine Zusicherung von ZEISS hinsichtlich der in der Dokumentation beschriebenen technischen Prozesse oder hinsichtlich bestimmter reproduzierter Produkteigenschaften. Darüber hinaus kann ZEISS nicht haftbar gemacht werden für eventuelle Druckfehler oder Ungenauigkeiten in dieser Dokumentation, solange nicht nachgewiesen werden kann, dass ZEISS bereits Kenntnis von diesen Fehlern oder Ungenauigkeiten hatte oder dass ZEISS aufgrund grober Fahrlässigkeit keine Kenntnis davon hatte und dass ZEISS es aus diesen Gründen unterließ, diese Fehler und Ungenauigkeiten entsprechend zu beseitigen. ZEISS weist den Benutzer ausdrücklich darauf hin, dass diese Dokumentation lediglich eine allgemeine Beschreibung der technischen Prozesse und Informationen enthält und dass ihre Implementierung in der hier beschriebenen Form nicht in jedem erdenklichen Fall die geeignete Methode darstellen könnte. In Zweifelsfällen empfehlen wir dem Benutzer, sich an den ZEISS Service und Support zu wenden.

Diese Dokumentation ist urheberrechtlich geschützt. ZEISS behält sich alle Rechte an dieser Dokumentation vor. Es ist verboten, diese Dokumentation ganz oder in Teilen über die persönliche Verwendung hinaus zu kopieren oder in eine andere Sprache zu übersetzen.

ZEISS weist ausdrücklich darauf hin, dass die in dieser Dokumentation enthaltenen Informationen regelmäßig und in Übereinstimmung mit den an den Produkten vorgenommenen technischen Änderungen und Ergänzungen aktualisiert werden und dass diese Dokumentation darüber hinaus lediglich den technischen Stand der ZEISS Produkte zum Zeitpunkt der Drucklegung wiedergibt.

### **Haftungsausschluss**

Beachten Sie bitte, dass diese Software eine Erweiterung enthält, die eine Verbindung zur Drittanbieter-Software ImageJ herstellen kann. ImageJ ist kein ZEISS Produkt. Aus diesem Grund übernimmt ZEISS keine Garantie in Bezug auf ImageJ und keine Verantwortung für die einwandfreie Funktion von ImageJ oder Folgeprodukten wie Fiji oder zugehörigen Skripten und keine Haftung für Schäden, die durch die Verwendung dieser Erweiterung entstehen. Mit der Verwendung der Erweiterung akzeptieren Sie diesen Haftungsausschluss.

# <span id="page-6-0"></span>**3 Systemanforderungen**

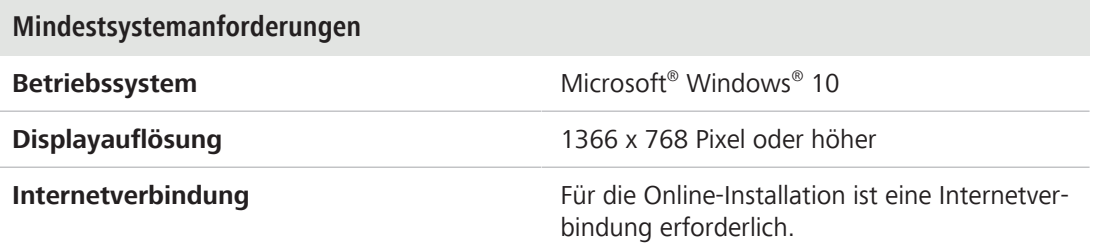

## <span id="page-7-0"></span>**4 Installationsabläufe**

Folgende Abbildung stellt die beiden typischen Installationsabläufe dar:

Die **Online-Installation** (grün) wird verwendet, um Software auf einem PC zu installieren, der mit dem Internet verbunden ist.

Die **Offline-Installation** (blau) wird verwendet, um Software auf einem PC zu installieren, der nicht mit dem Internet verbunden ist. Diese erfolgt in zwei Schritten:

- 1. Ein PC mit Internetzugang (beispielsweise im Büro oder zuhause) wird verwendet, um ein austauschbares Wechselmedium (z. B. ein USB-Stick) mit den erforderlichen Installationsdateien zu erstellen.
- 2. Der Wechseldatenträger wird mit zum Offline-PC genommen und zur Installation der Software verwendet.

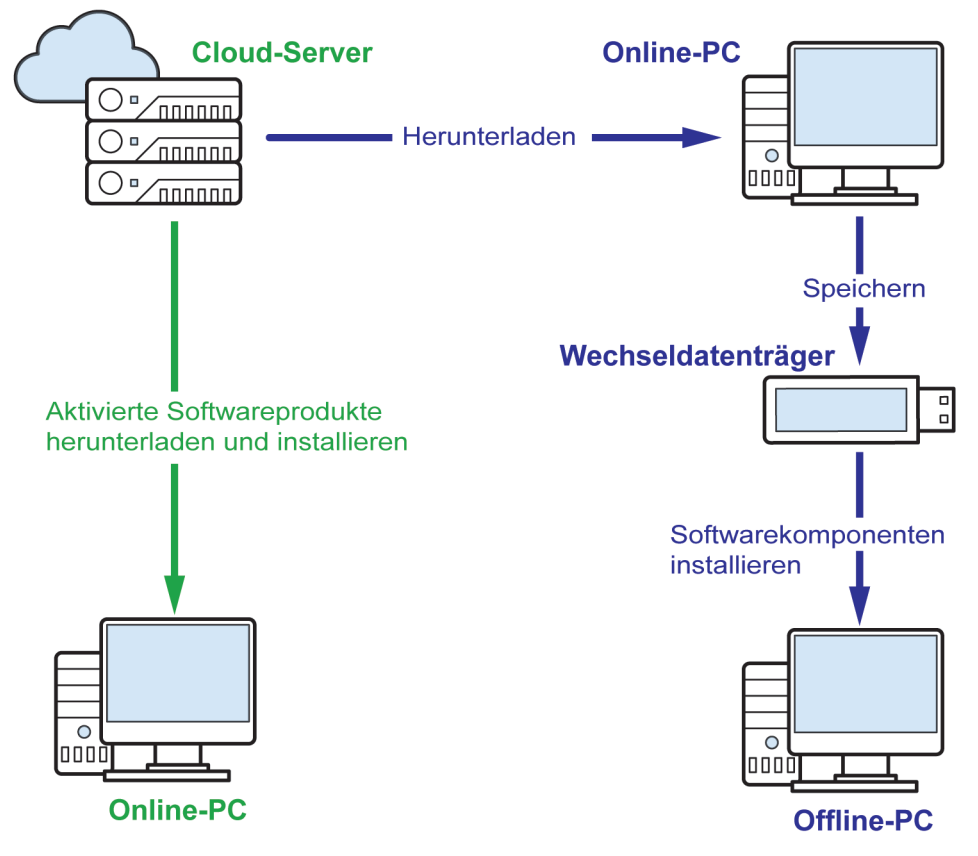

*Abb. 1: Installationsabläufe*

### **Online-Installation**

**Offline-Installation** 

## <span id="page-8-0"></span>**5 ZEISS Microscopy Installer installieren**

Die folgende Anleitung beschreibt, wie Sie den ZEISS Microscopy Installer erstmalig installieren. Nach der Installation auf Ihrem System aktualisiert sich die Software von selbst.

Voraussetzung **v** Sie haben einen ZEISS ID Account im ZEISS Portal [\(https://portal.zeiss.com](https://portal.zeiss.com/)). Wenn nicht, müssen Sie sich zuerst registrieren.

- 1. Geben Sie Ihren Benutzernamen und Ihr Passwort ein und klicken Sie auf **Anmeldung**.  $\rightarrow$  Sie sind nun im ZEISS Portal angemeldet.
- 2. Gehen Sie auf <https://portal.zeiss.com/download-center/softwares/mic>.
- 3. Suchen Sie im Download Center nach ZEISS Microscopy Installer.

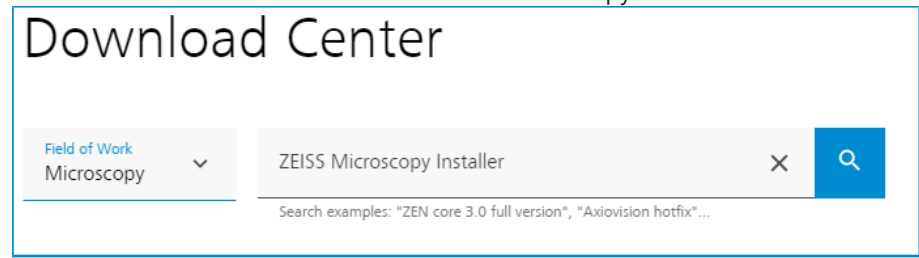

- $\rightarrow$  Laden Sie die Software auf Ihren Rechner herunter.
- 4. Starten Sie die heruntergeladene Installationsdatei.
	- $\rightarrow$  Die Installation beginnt.

Nach erfolgreicher Installation öffnet sich die Software automatisch.

## <span id="page-9-0"></span>**6 Benutzeroberfläche**

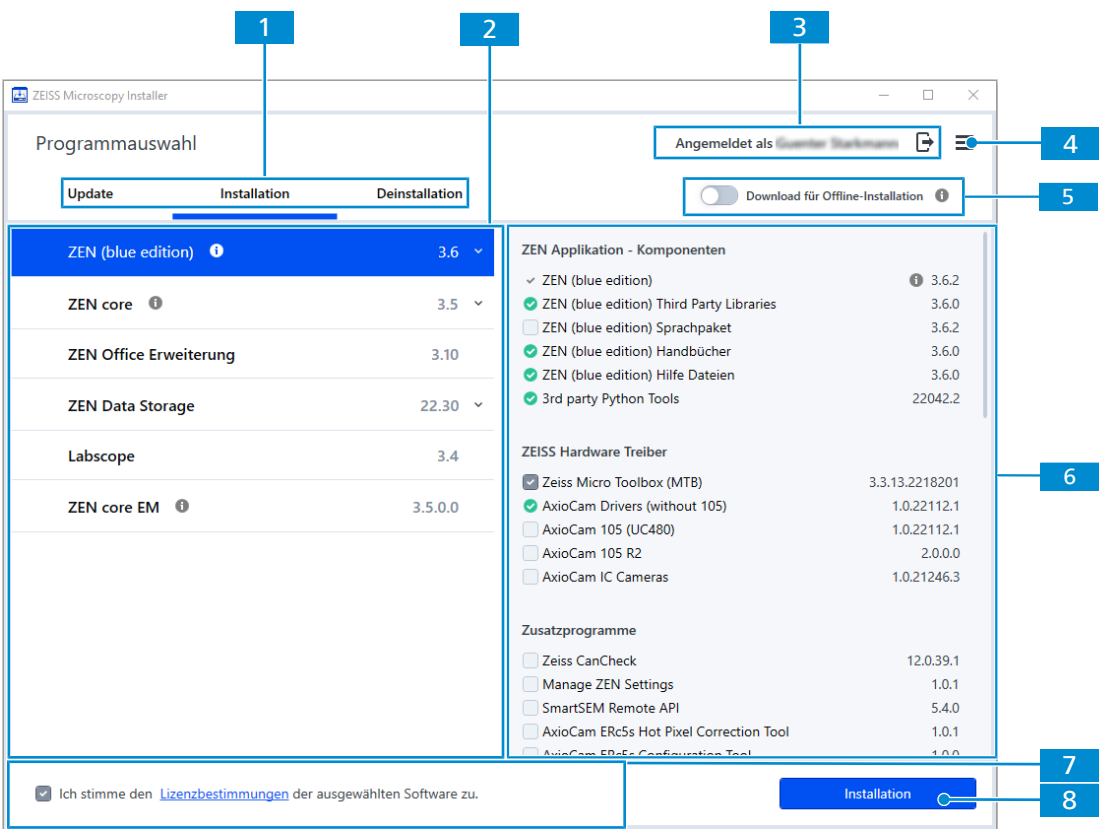

### **1 Aufgabenauswahl**

Enthält folgende Registerkarten:

§ **Update**

Zum Aktualisieren von Softwareprodukten und -komponenten auf Ihrem System, siehe *[Software aktualisieren \[](#page-17-0)*[}](#page-17-0) *[18\]](#page-17-0)*.

§ **Installation**

Zum Installieren neuer Softwareprodukte und -komponenten auf Ihrem System, siehe *[Software installieren \[](#page-12-0)*[}](#page-12-0) *[13\]](#page-12-0)*.

§ **Deinstallation**

Zum Deinstallieren von Softwareprodukten und -komponenten auf Ihrem System, siehe *[Software deinstallieren \[](#page-18-0)*[}](#page-18-0) *[19\]](#page-18-0)*.

### **2 Softwareprodukte**

Bietet verfügbare Softwareprodukte für die Aktualisierung, Installation, das Herunterladen oder die Deinstallation. Das  $\blacksquare$ -Symbol wird angezeigt, wenn das Softwareprodukt bereits installiert ist.

Klicken Sie  $\blacktriangleright$ , um eine andere Version des Softwareproduktes auszuwählen:

| <b>ZEN</b> (blue edition) $\theta$ | Version auswählen ^ |  |
|------------------------------------|---------------------|--|
| <b>ZEN</b> (blue edition) $\theta$ | 3.6                 |  |
| <b>ZEN</b> (blue edition) $\theta$ | 3.5                 |  |
| ZEN (blue edition) $\bullet$       | 3 A                 |  |

Klicken Sie  $\Box$ , um weitere Informationen über das Softwareprodukt anzuzeigen.

### **3 ZEISS ID Anmeldung**

Ermöglicht die Anmeldung mit der ZEISS ID als Voraussetzung für die Installation, das Herunterladen und das Aktualisieren von Softwareprodukten und Softwarekomponenten.

### **4 Konfiguration verwalten**

Öffnet ein Menü, das die Konfiguration der Installationsquelle ermöglicht, siehe *[Konfigu](#page-19-0)[rationen verwalten \[](#page-19-0)*[}](#page-19-0) *[20\]](#page-19-0)*. Zum Hinzufügen eines Lizenzservers, siehe *[Lizenzserver hin](#page-25-0)[zufügen \[](#page-25-0)*[}](#page-25-0) *[26\]](#page-25-0)*. Zum Öffnen des Benutzerhandbuchs, siehe *[Benutzerhandbuch öffnen](#page-4-2) [\[](#page-4-2)*[}](#page-4-2) *[5\]](#page-4-2)* und zum Anzeigen von Versionsangaben, siehe *[Versionsangaben für ZEISS Micros](#page-26-0)[copy Installer anzeigen \[](#page-26-0)*[}](#page-26-0) *[27\]](#page-26-0)*.

### **5 Schalter für Offline-Installation**

Aktiviert die Offline-Installation, um ein Installationspaket zu erstellen zur Installation auf einem Offline-PC, siehe *[Offline-Installation \[](#page-13-0)*[}](#page-13-0) *[14\]](#page-13-0)*.

### **6 Softwarekomponenten**

Bietet verfügbare Softwarekomponenten für die Aktualisierung, Installation, das Herunterladen oder die Deinstallation basierend auf dem ausgewählten Softwareprodukt. Das

Symbol wird angezeigt, wenn die Softwarekomponente bereits installiert ist. Das

Symbol kennzeichnet obligatorische Softwarekomponenten. Das Buch-Symbol kennzeich-

net ausgewählte Softwarekomponenten. Das -Symbol kennzeichnet nicht ausgewählte Softwarekomponenten.

Klicken Sie <sup>1</sup>, um weitere Informationen über die Softwarekomponente anzuzeigen.

### **7 Lizenzbestimmungen**

Kontrollkästchen, um die Lizenzbestimmungen der Softwareprodukte zu akzeptieren. Diese Zustimmung ist zwingend erforderlich, um Softwareprodukte herunterladen zu können. Klicken Sie **Lizenzbestimmungen**, um das entsprechende Dokument zu den Lizenzbestimmungen zu öffnen.

### **8 Schaltfläche für Anwenden der Aktion**

Startet die Installation/Aktualisierung/Deinstallation/das Herunterladen für das aktuell ausgewählte Softwareprodukt und die Komponenten. Bei Bedarf können Sie sich für eine ZEISS ID registrieren, bevor Sie eine Installation/eine Aktualisierung/das Herunterladen durchführen. Für Deinstallationen oder Offline-Repositories müssen Sie sich nicht anmelden.

Nur aktiv, wenn Sie den Lizenzbestimmungen zugestimmt haben.

### <span id="page-12-0"></span>**7 Software installieren**

ZEISS Microscopy Installer bietet Ihnen zwei Wege der Installation: Online-Installation und Offline-Installation, siehe *[Installationsabläufe \[](#page-7-0)*[}](#page-7-0) *[8\]](#page-7-0)*.

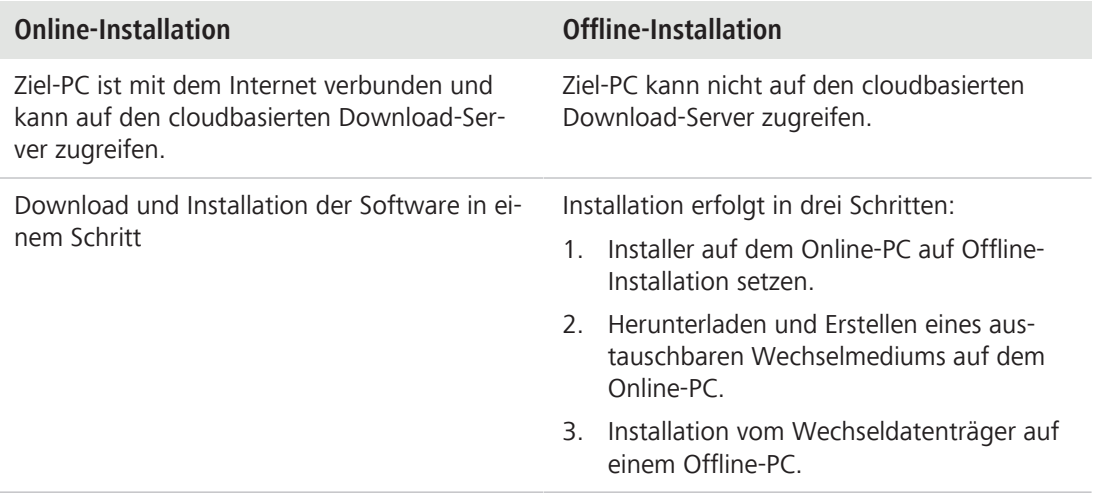

### <span id="page-12-1"></span>**7.1 Online-Installation**

Voraussetzung **v** Sie haben ZEISS Microscopy Installer mit Administratorrechten geöffnet.

- $\checkmark$  Ihr System ist mit dem Internet verbunden.
- ü Falls Sie eine Verbindung zum Installer über einen Proxy-Server herstellen, haben Sie Ihre Anmeldedaten eingegeben.
- ü **Download für Offline-Installation** ist deaktiviert.
- ü Sie haben die gewünschte Installationsquelle ausgewählt, siehe *[Online-Installation konfigu](#page-19-1)[rieren \[](#page-19-1)*[}](#page-19-1) *[20\]](#page-19-1)*.
- 1. Wenn Sie noch nicht mit Ihrer ZEISS ID eingeloggt sind, klicken Sie  $\overline{\mathbf{P}}$ 
	- $\rightarrow$  Ein Browserfenster öffnet sich und führt Sie durch den Anmeldevorgang.
- 2. Öffnen Sie die Registerkarte **Installation**.
- 3. Aktivieren Sie auf der linken Seite das Softwareprodukt, das installiert werden soll. Falls Sie eine andere Version des Softwareproduktes installieren möchten, klicken Sie Y, um die verfügbaren Versionen anzuzeigen.

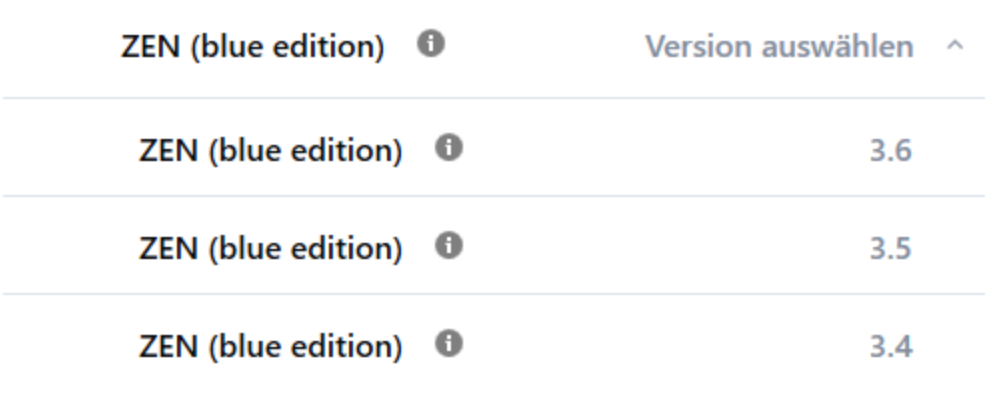

 $\rightarrow$  Alle verfügbaren Komponenten der jeweiligen Applikation werden im Komponentenbereich auf der rechten Seite angezeigt. Das  $\bullet$ -Symbol wird angezeigt, wenn die Softwarekomponente bereits installiert ist. Das <a>-Symbol kennzeichnet obligatorische Software-

komponenten. Das V-Symbol kennzeichnet ausgewählte Softwarekomponenten. Das

- -Symbol kennzeichnet nicht ausgewählte Softwarekomponenten.
- 4. Aktivieren Sie alle Komponenten, die Sie installieren möchten.
- 5. Aktivieren Sie das Kontrollkästchen **Ich stimme den Lizenzbestimmungen der ausgewählten Software zu**.
- 6. Klicken Sie **Installation**, wenn Sie bereits mit Ihrer ZEISS ID angemeldet sind, oder auf **Anmelden & Installieren**, wenn Sie noch nicht mit Ihrer ZEISS ID angemeldet sind. Wenn Sie noch kein ZEISS ID Konto haben, können Sie sich während dieses Vorgangs registrieren
	- $\rightarrow$  Die Installation der aktivierten Applikation(en) beginnt und der Fortschritt wird im Fenster **Installation läuft** angezeigt.
	- $\rightarrow$  Falls ein Softwareprodukt oder eine Softwarekomponente einen Neustart erfordert, erscheint eine Meldung, die Sie darüber informiert, dass Sie Ihren PC neu starten müssen. Klicken Sie in diesem Fall **OK**, um den PC neu zu starten, oder klicken Sie **Nein**, um die Meldung zu schließen.
- 7. Nach erfolgreicher Installation klicken Sie **Zurück**, um zur Hauptbenutzeroberfläche des Installationsprogramms zurückzukehren, oder klicken Sie **Schließen**, um die Applikation zu beenden.

### <span id="page-13-0"></span>**7.2 Offline-Installation**

Die Offline-Installation ist ein Verfahren, das drei Schritte umfasst.

- 1. Am Online-PC: Setzen Sie das Installationsprogramm auf Offline-Installation.
- 2. Am Online-PC: Laden Sie die Installationsdateien in einen Download-Ordner runter.
- 3. Am Offline-PC: Verbinden Sie den Offline-PC mit dem Wechseldatenträger und installieren Sie die Software.

### **Info**

Die ZEISS Microscopy Installer-Version auf dem Offline-PC sollte nicht höher sein als die Version, mit der das Wechselmedium erstellt wurde. Stellen Sie sicher, dass das Installationsmedium auf dem neuesten Stand ist, bevor Sie die Software auf dem Offline-PC installieren.

### **Das Installationsprogramm auf Offline-Installation setzen**

- Voraussetzung **v** Sie haben ZEISS Microscopy Installer mit Administratorrechten geöffnet.
	- $\checkmark$  Ihr System ist mit dem Internet verbunden.
	- ü Falls Sie eine Verbindung zum Installer über einen Proxy-Server herstellen, haben Sie Ihre Anmeldedaten eingegeben.
	- 1. Wenn Sie noch nicht mit Ihrer ZEISS ID eingeloggt sind, klicken Sie  $\mapsto$ 
		- $\rightarrow$  Ein Browserfenster öffnet sich und führt Sie durch den Anmeldevorgang.
	- 2. Aktivieren Sie die Offline-Installation unter **Download für Offline-Installation**.

### $\rightarrow$  Die Offline-Installation ist aktiviert.

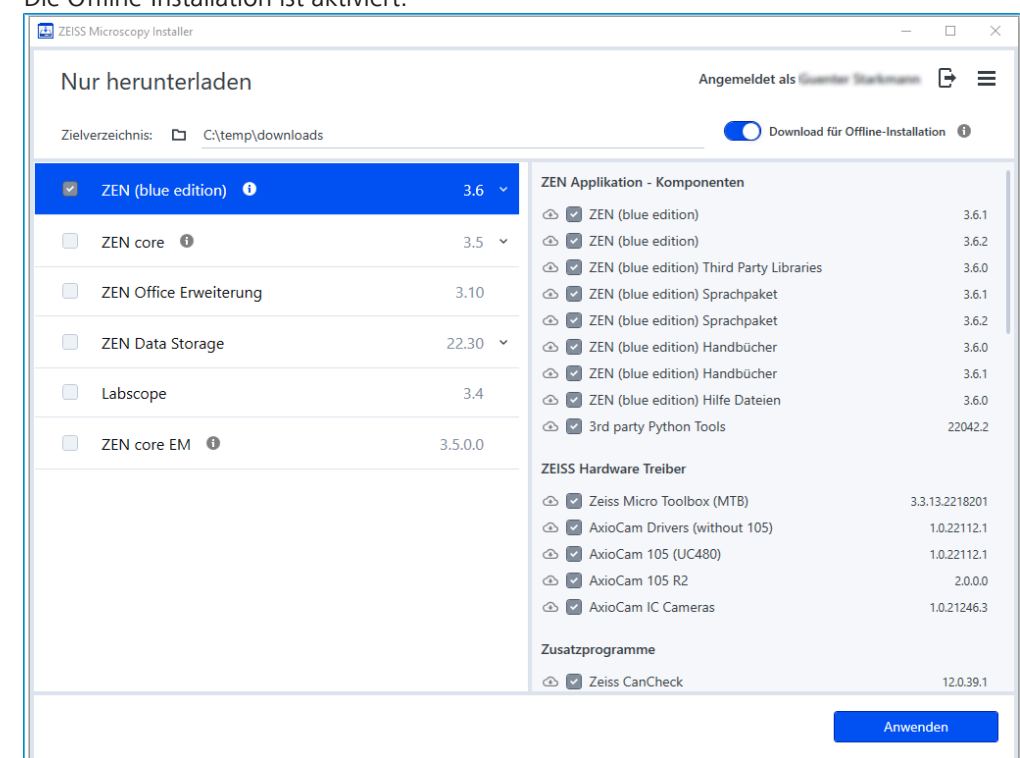

Sie haben Ihr System für eine Offline-Installation vorbereitet. Im nächsten Schritt können Sie die Installationsdateien auf einen Wechseldatenträger herunterladen.

### **Die Installationsdateien in einen Download-Ordner herunterladen**

### **Info**

Wenn Sie einen Download-Ordner auswählen, den Sie bereits als Ordner für die Offline-Installation verwendet haben, werden nur die bisher noch nicht heruntergeladenen Komponenten heruntergeladen.

Voraussetzung **v** Das Installationsprogramm ist für die Offline-Installation eingestellt.

- ZEISS Microscopy Installer  $\Box$  $\times$ Angemeldet als **Communistration**  $\mathbf{B}$ Nur herunterladen  $\equiv$ Download für Offline-Installation Zielverzeichnis: [ C:\temp\downloads **ZEN Applikation - Komponenten**  $\blacksquare$  ZEN (blue edition)  $\blacksquare$  $3.6 \times$ **E** ZEN (blue edition)  $3.6.1$  $ZEN core$  **O**  $3.5 \rightarrow$ **C ZEN** (blue edition)  $3.6.2$ 2 ZEN (blue edition) Third Party Libraries  $3.6.0$ ZEN Office Erweiterung  $3.10$ **A ZEN** (blue edition) Sprachpaket  $3.6.1$ **△ ZEN** (blue edition) Sprachpaket  $3.6.2$  $22.30 \times$ **ZEN Data Storage** ⊙ 2 ZEN (blue edition) Handbücher 3.6.0 **A** ZEN (blue edition) Handbücher  $3.6.1$  $3.4$ Labscope 2 ZEN (blue edition) Hilfe Dateien  $3.6.0$ **A** √ 3rd party Python Tools  $220422$ ZEN core EM 0  $3.5.0.0$ **ZEISS Hardware Treiber** ⊙ Ø Zeiss Micro Toolbox (MTB) 3.3.13.2218201 **AxioCam Drivers (without 105)**  $1.0.22112.1$ **43** 2 AxioCam 105 (UC480)  $1.0.22112.1$ **C** V AxioCam 105 R2  $2.0.0.0$ **AxioCam IC Cameras** 1.0.21246.3 Zusatzprogramme **△** *v* Zeiss CanCheck 12.0.39.1
- 1. Um das Zielverzeichnis auszuwählen, klicken Sie unter **Zielverzeichnis** auf .

- $\rightarrow$  Ein Datei-Browser wird geöffnet.
- 2. Wählen Sie einen Ordner für den Download und klicken Sie **Ordner auswählen**.
	- $\rightarrow$  Das Zielverzeichnis wird festgelegt.
- 3. Aktivieren Sie auf der linken Seite das Softwareprodukt, das heruntergeladen werden soll. Falls Sie eine andere Version des Softwareproduktes herunterladen möchten, klicken Sie Y, um die verfügbaren Versionen anzuzeigen.

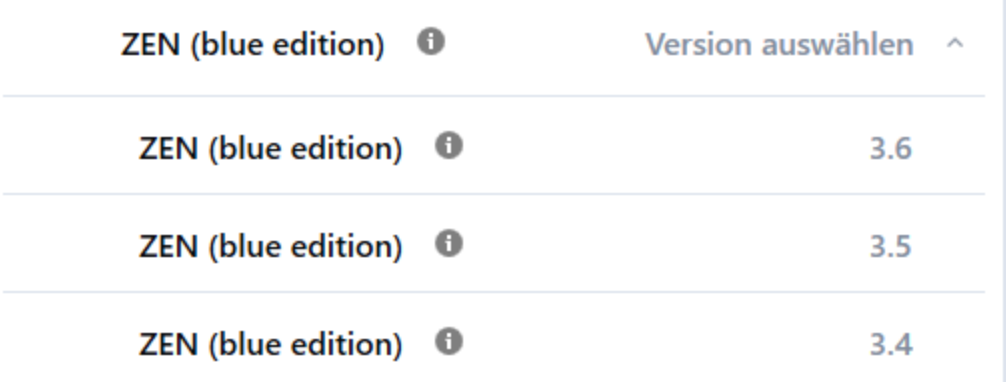

- $\rightarrow$  Alle verfügbaren Komponenten der jeweiligen Applikation werden im Komponentenbereich auf der rechten Seite angezeigt.
- 4. Aktivieren Sie alle Komponenten, die Sie herunterladen möchten. Das Symbol kennzeichnet Softwarekomponenten, die aus dem Offline-Installationspaket ausgeschlossen

sind. Das  $\blacktriangleright$ -Symbol kennzeichnet Softwarekomponenten, die in das Offline-Installationspaket aufgenommen werden sollen. Das **3**-Symbol kennzeichnet Softwarekomponenten, die in das Offline-Installationspaket aufgenommen werden sollen und die noch nicht heruntergeladen wurden und erst in den nächsten Schritten runtergeladen werden. Für den Fall, dass Sie bereits Softwarekomponenten in den ausgewählren Download-Ordner heruntergeladen haben, können Sie die Auswahl der Softwarekomponente aufheben. Das III-Symbol zeigt an, dass diese Softwarekomponente beim nächsten Download-Vorgang gelöscht wird. Dadurch wird der Speicherplatz im Download-Ordner reduziert.

Anwenden

- 5. Klicken Sie **Anwenden**, wenn Sie bereits mit Ihrer ZEISS ID angemeldet sind, oder auf **Anmelden & Anwenden**, wenn Sie noch nicht mit Ihrer ZEISS ID angemeldet sind. Wenn Sie noch kein ZEISS ID Konto haben, können Sie sich während dieses Vorgangs registrieren
	- $\rightarrow$  Der Download der aktivierten Applikation(en) beginnt und der Fortschritt wird im Fenster **Herunterladen läuft** angezeigt. Sobald der Download abgeschlossen ist, werden im Abschnitt **Nächste Schritte** Informationen zur Installation der heruntergeladenen Software auf dem Offline-PC angezeigt.

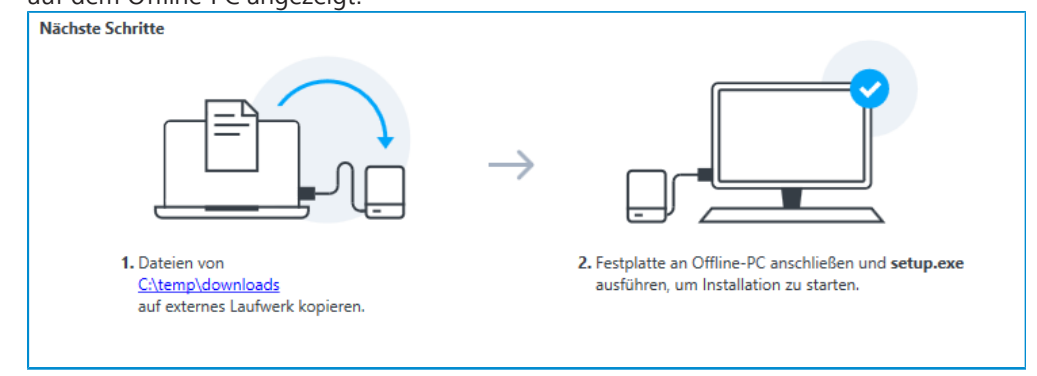

6. Klicken Sie **Zurück**, um zur Hauptbenutzeroberfläche des Installationsprogramms zurückzukehren, oder klicken Sie **Schließen**, um die Applikation zu beenden.

Sie haben die Installationsdateien für die ausgewählte Software und die ausgewählten Komponenten erfolgreich in den Download-Ordner heruntergeladen. Sie können nun mithilfe dieser Dateien die entsprechende Software auf einem System ohne Internetverbindung installieren.

### **Die Software auf dem Offline-PC installieren**

- Voraussetzung **v** Die Installationsdateien wurden heruntergeladen und auf einen Wechseldatenträger kopiert.
	- ü Der Wechseldatenträger ist mit Ihrem System verbunden.
	- 1. Falls der ZEISS Microscopy Installer noch nicht auf dem Offline-PC installiert wurde, öffnen Sie einen Datei-Browser, navigieren Sie zu dem Ordner mit den heruntergeladenen Installationsdateien, und führen Sie **setup.exe** aus,
		- → ZEISS Microscopy Installer ist nun auf Ihrem System installiert. Sie können das Programm mit Administratorrechten öffnen und die Software aus dem Download-Ordner installieren.
	- 2. Installieren Sie die Softwareprodukte entsprechend, siehe *[Online-Installation \[](#page-12-1)*[}](#page-12-1) *[13\]](#page-12-1)*. Die aufgeführten Voraussetzungen für die Online-Installation sind in diesem Fall nicht relevant.

Sie haben die Offline-Installation erfolgreich durchgeführt.

### **Info**

Wenn Sie eine Offline-Installation durchführen, wird das Offline-Medium im Dialogfenster **Konfiguration verwalten** standardmäßig als Installationsquelle festgelegt.

### **Siehe auch**

**Eine neue Installationsquelle hinzufügen** [ $\geq$  [21\]](#page-20-0)

## <span id="page-17-0"></span>**8 Software aktualisieren**

- **Voraussetzung** ✓ Sie haben ZEISS Microscopy Installer mit Administratorrechten geöffnet.
	- $\checkmark$  Ihr System ist mit dem Internet verbunden.
	- ü Falls Sie eine Verbindung zum Installer über einen Proxy-Server herstellen, haben Sie Ihre Anmeldedaten eingegeben.
	- ü Sie haben die gewünschte Installationsquelle ausgewählt, siehe *[Konfigurationen verwalten](#page-19-0) [\[](#page-19-0)*[}](#page-19-0) *[20\]](#page-19-0)*.
	- 1. Wenn Sie noch nicht mit Ihrer ZEISS ID eingeloggt sind, klicken Sie  $\mapsto$ 
		- $\rightarrow$  Ein Browserfenster öffnet sich und führt Sie durch den Anmeldevorgang.
	- 2. Öffnen Sie die Registerkarte **Update**.
	- 3. Aktivieren Sie auf der linken Seite das Softwareprodukt.
		- $\rightarrow$  Alle verfügbaren Updates der jeweiligen Applikation werden im Komponentenbereich auf der rechten Seite angezeigt.
	- 4. Aktivieren Sie alle Updates, die Sie installieren möchten.
	- 5. Aktivieren Sie das Kontrollkästchen **Ich stimme den Lizenzbestimmungen der ausgewählten Software zu.**
	- 6. Klicken Sie **Aktualisieren**, wenn Sie bereits mit Ihrer ZEISS ID angemeldet sind, oder auf **Anmelden & Aktualisieren**, wenn Sie noch nicht mit Ihrer ZEISS ID angemeldet sind. Wenn Sie noch kein ZEISS ID Konto haben, können Sie sich während dieses Vorgangs registrieren
		- $\rightarrow$  Das Update der aktivierten Applikation(en) beginnt und der Fortschritt wird im Fenster **Installation läuft** angezeigt.
	- 7. Nach erfolgreichem Update klicken Sie **Zurück**, um zur Hauptbenutzeroberfläche des Installationsprogramms zurückzukehren, oder klicken Sie **Schließen**, um die Applikation zu beenden.

## <span id="page-18-0"></span>**9 Software deinstallieren**

### **Info**

Von Produkten gemeinsam genutzte Komponenten können nicht deinstalliert werden, solange mindestens ein anderes Produkt diese Komponente ebenfalls verwendet.

- Voraussetzung √ Sie haben ZEISS Microscopy Installer mit Administratorrechten geöffnet.
	- $\checkmark$  Ihr System ist mit dem Internet verbunden.
	- ü Falls Sie eine Verbindung zum Installer über einen Proxy-Server herstellen, haben Sie Ihre Anmeldedaten eingegeben.
	- 1. Öffnen Sie die Registerkarte **Deinstallation**.
	- 2. Aktivieren Sie auf der linken Seite das Softwareprodukt, das deinstalliert werden soll.
		- $\rightarrow$  Alle verfügbaren Komponenten der jeweiligen Applikation werden im Komponentenbereich auf der rechten Seite angezeigt.
	- 3. Aktivieren Sie alle Komponenten, die Sie deinstallieren möchten.
	- 4. Klicken Sie **Deinstallation**.
		- $\rightarrow$  Die Deinstallation der aktivierten Komponenten beginnt und der Fortschritt wird im Fenster **Deinstallation läuft** angezeigt.
	- 5. Nach erfolgreicher Deinstallation klicken Sie **Zurück**, um zur Hauptbenutzeroberfläche des Installationsprogramms zurückzukehren, oder klicken Sie **Schließen**, um die Applikation zu beenden.

## <span id="page-19-0"></span>**10 Konfigurationen verwalten**

Sie können die Installationsquelle auswählen, die Sie zum Herunterladen und Installieren der Software verwenden. Standardmäßig ist eine Online-Installation von einem ZEISS Download-Server ausgewählt, siehe *[Online-Installation konfigurieren \[](#page-19-1)*[}](#page-19-1) *[20\]](#page-19-1)*. Sie können zusätzliche Quellen hinzufügen, siehe *[Eine neue Installationsquelle hinzufügen \[](#page-20-0)*[}](#page-20-0) *[21\]](#page-20-0)*, Installationsquellen bearbeiten, siehe *[Eine Installationsquelle bearbeiten \[](#page-20-1)*[}](#page-20-1) *[21\]](#page-20-1)*, oder sie löschen, siehe *[Eine Installationsquelle](#page-21-0) [löschen \[](#page-21-0)*[}](#page-21-0) *[22\]](#page-21-0)*.

Möchten Sie ein austauschbares Wechselmedium erstellen, können Sie die Offline-Installation aktivieren, siehe *[Offline-Installation \[](#page-13-0)*[}](#page-13-0) *[14\]](#page-13-0)*. Außerdem können Sie die Download-Speichergröße anzeigen und den Download-Speicher löschen, siehe *[Download-Speicher löschen \[](#page-22-0)*[}](#page-22-0) *[23\]](#page-22-0)*. Schließlich können Sie die Sprache der Benutzeroberfläche ändern, siehe *[Sprache auswählen \[](#page-21-1)*[}](#page-21-1) *[22\]](#page-21-1)*.

Wenn Sie eine benutzerdefinierte Kombination von Komponenten installieren möchten, können Sie erweiterte Installationsoptionen aktivieren, siehe *[Erweiterte Installationsoptionen aktivieren](#page-23-0) [\[](#page-23-0)*[}](#page-23-0) *[24\]](#page-23-0)*.

### <span id="page-19-1"></span>**10.1 Online-Installation konfigurieren**

- Voraussetzung **v** Sie haben ZEISS Microscopy Installer mit Administratorrechten geöffnet.
	- $\checkmark$  Ihr System ist mit dem Internet verbunden.
	- ü Falls Sie eine Verbindung zum Installer über einen Proxy-Server herstellen, haben Sie Ihre Anmeldedaten eingegeben.
	- 1. Klicken Sie oben rechts auf **E** und dann **Einstellungen öffnen**.
		- $\rightarrow$  Das Dialogfenster Konfiguration verwalten wird geöffnet.

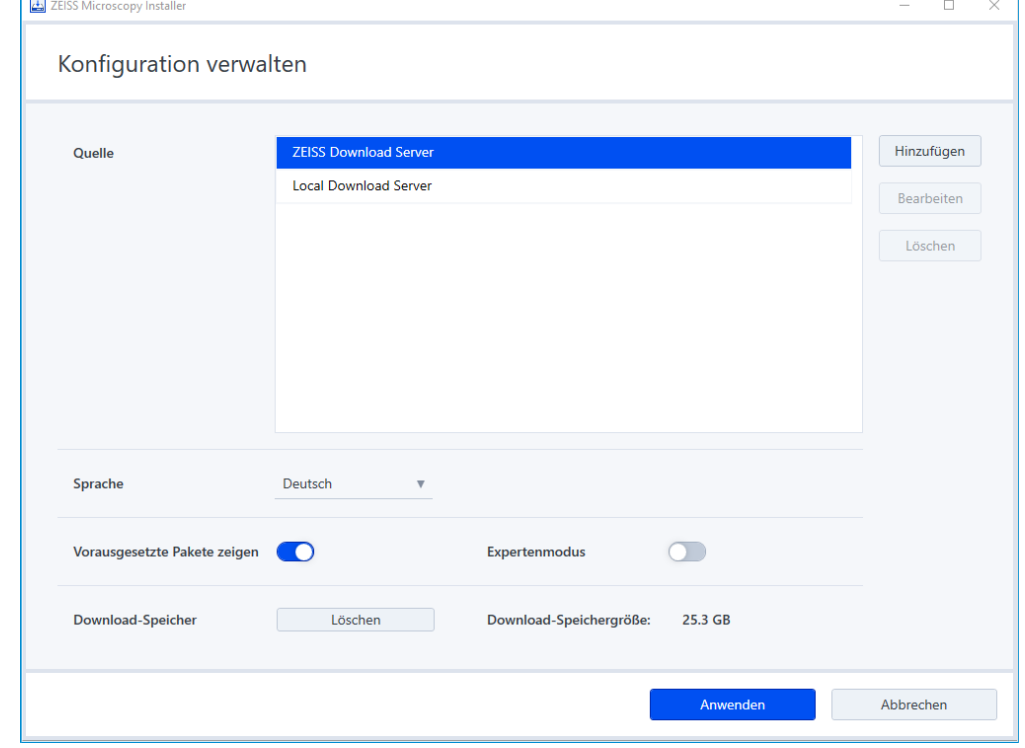

- 2. Wählen Sie aus der Liste **Quelle** den für Ihre Installation konfigurierten Server. Um einen neuen/benutzerdefinierten Server hinzufügen, siehe *[Eine neue Installationsquelle hinzufü](#page-20-0)[gen \[](#page-20-0)*[}](#page-20-0) *[21\]](#page-20-0)*.
- 3. Klicken Sie **Anwenden**.

<span id="page-20-0"></span>ZEISS Microscopy Installer ist nun für die Installation konfiguriert.

### **10.2 Eine neue Installationsquelle hinzufügen**

- Voraussetzung  $\checkmark$  Sie haben ZEISS Microscopy Installer geöffnet.
	- $\checkmark$  Ihr System ist mit dem Internet verbunden.
	- ü Falls Sie eine Verbindung zum Installer über einen Proxy-Server herstellen, haben Sie Ihre Anmeldedaten eingegeben.
	- ü Sie haben das Dialogfenster **Konfiguration verwalten** geöffnet.
	- 1. Klicken Sie **Hinzufügen**.

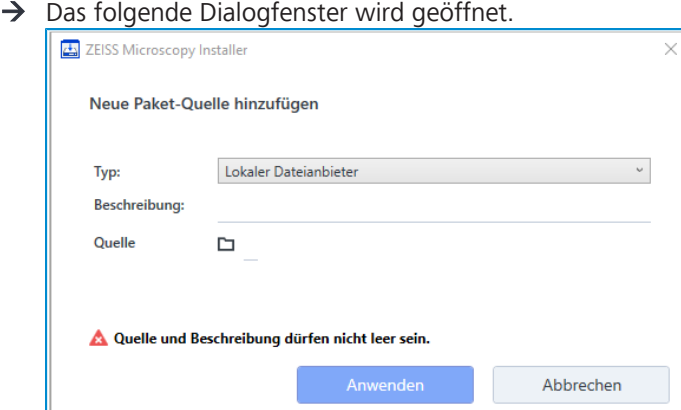

- 2. Wählen Sie in der Dropdown-Liste **Typ** den Eintrag **Dateiserver (Remote)**, wenn Sie eine Online-Quelle hinzufügen möchten. Oder wählen Sie **Lokaler Datenanbieter**, wenn Sie eine lokale/Offline-Quelle hinzufügen möchten.
- 3. Geben Sie bei **Beschreibung** eine Beschreibung der Installationsquelle ein.
- 4. Geben Sie bei **Quelle** die Adresse des Servers ein.
- 5. Wenn Sie bei **Typ** den Eintrag **Local File Provider** ausgewählt haben, klicken Sie auf .  $\rightarrow$  Ein Datei-Browser wird geöffnet.
- 6. Navigieren Sie im Datei-Browser zu Ihrer lokalen Quelle aus und klicken Sie **Öffnen**.
	- $\rightarrow$  Der Datei-Browser wird geschlossen und die Quelle ist ausgewählt.
- 7. Klicken Sie **Anwenden**.

Das Dialogfenster wird geschlossen und die definierte Quelle wird hinzugefügt.

### **Siehe auch**

- [Eine Installationsquelle bearbeiten \[](#page-20-1) [21\]](#page-20-1)
- <span id="page-20-1"></span>**■ [Eine Installationsquelle löschen \[](#page-21-0)**≥[22\]](#page-21-0)

### **10.3 Eine Installationsquelle bearbeiten**

### **Info**

Die Standardquellen ZEISS Download Server und Local Download Server können nicht bearbeitet werden.

- **Voraussetzung √** Sie haben ZEISS Microscopy Installer geöffnet.
	- $\checkmark$  Ihr System ist mit dem Internet verbunden.
- ü Falls Sie eine Verbindung zum Installer über einen Proxy-Server herstellen, haben Sie Ihre Anmeldedaten eingegeben.
- ü Sie haben das Dialogfenster **Konfiguration verwalten** geöffnet.
- 1. Wählen Sie unter **Quelle** die Installationsquelle, die Sie bearbeiten möchten.
- 2. Klicken Sie **Bearbeiten**.
	- $\rightarrow$  Das folgende Dialogfenster wird geöffnet.

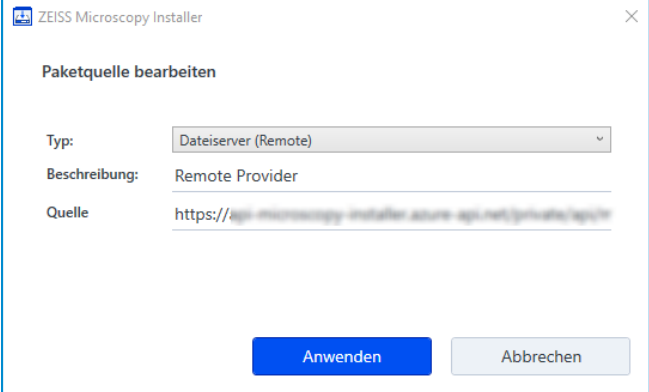

- 3. Bearbeiten Sie die Installationsquelle wie gewünscht.
- 4. Klicken Sie **Anwenden**.

Das Dialogfenster wird geschlossen und die Installationsquelle ist bearbeitet.

### **Siehe auch**

- [Eine neue Installationsquelle hinzufügen \[](#page-20-0)▶ [21\]](#page-20-0)
- **[Eine Installationsquelle löschen \[](#page-21-0)** [22\]](#page-21-0)

### <span id="page-21-0"></span>**10.4 Eine Installationsquelle löschen**

### **Info**

Die Standardquellen ZEISS Download Server und Local Download Server können nicht gelöscht werden.

Voraussetzung **v** Sie haben ZEISS Microscopy Installer geöffnet.

- $\checkmark$  Ihr System ist mit dem Internet verbunden.
- ü Falls Sie eine Verbindung zum Installer über einen Proxy-Server herstellen, haben Sie Ihre Anmeldedaten eingegeben.
- ü Sie haben das Dialogfenster **Konfiguration verwalten** geöffnet.
- 1. Wählen Sie unter **Quelle** die Installationsquelle, die Sie löschen möchten.
- 2. Klicken Sie **Löschen**.

Die Installationsquelle wird sofort gelöscht.

### **Siehe auch**

- [Eine neue Installationsquelle hinzufügen \[](#page-20-0)▶ [21\]](#page-20-0)
- **[Eine Installationsquelle bearbeiten \[](#page-20-1)** $\geq$  [21\]](#page-20-1)

### <span id="page-21-1"></span>**10.5 Sprache auswählen**

Voraussetzung √ Sie haben ZEISS Microscopy Installer mit Administratorrechten geöffnet.

- $\checkmark$  Ihr System ist mit dem Internet verbunden.
- ü Falls Sie eine Verbindung zum Installer über einen Proxy-Server herstellen, haben Sie Ihre Anmeldedaten eingegeben.
- 1. Klicken Sie oben rechts auf und dann Einstellungen öffnen.
	- à Das Dialogfenster **Konfiguration verwalten** wird geöffnet.
- 2. Wählen Sie aus der Liste **Sprache** die gewünschte Spracheinstellung für die Benutzeroberfläche.

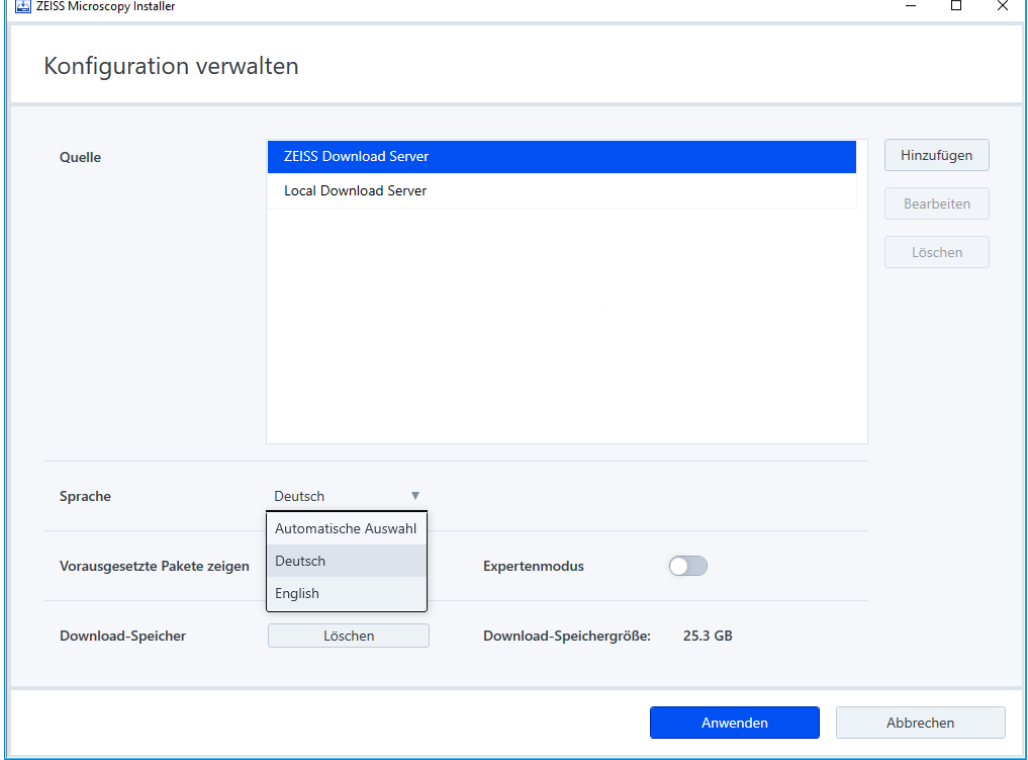

### 3. Klicken Sie **Anwenden**.

Die Spracheinstellung für die Benutzeroberfläche wird angewendet.

### **10.6 Download-Speicher löschen**

<span id="page-22-0"></span>Installationspakete für installierte Software werden nach der Installation auf dem PC gespeichert, falls sie für eine eventuelle Reparatur oder Deinstallation der Software benötigt werden.

Um den Speicherplatz freizugeben, können Sie den Download-Ordner leeren. In diesem Fall müssen Sie die Installationspakete erneut herunterladen, um die Software zu reparieren oder zu deinstallieren.

Voraussetzung √ Sie haben ZEISS Microscopy Installer mit Administratorrechten geöffnet.

1. Klicken Sie oben rechts auf **E** und dann Einstellungen öffnen.

à Das Dialogfenster **Konfiguration verwalten** wird geöffnet.

- 2. Unter **Download-Speicher** wird Ihnen die Download-Speichergröße angezeigt.
- 3. Klicken Sie **Löschen**, um den Download-Speicher zu löschen.

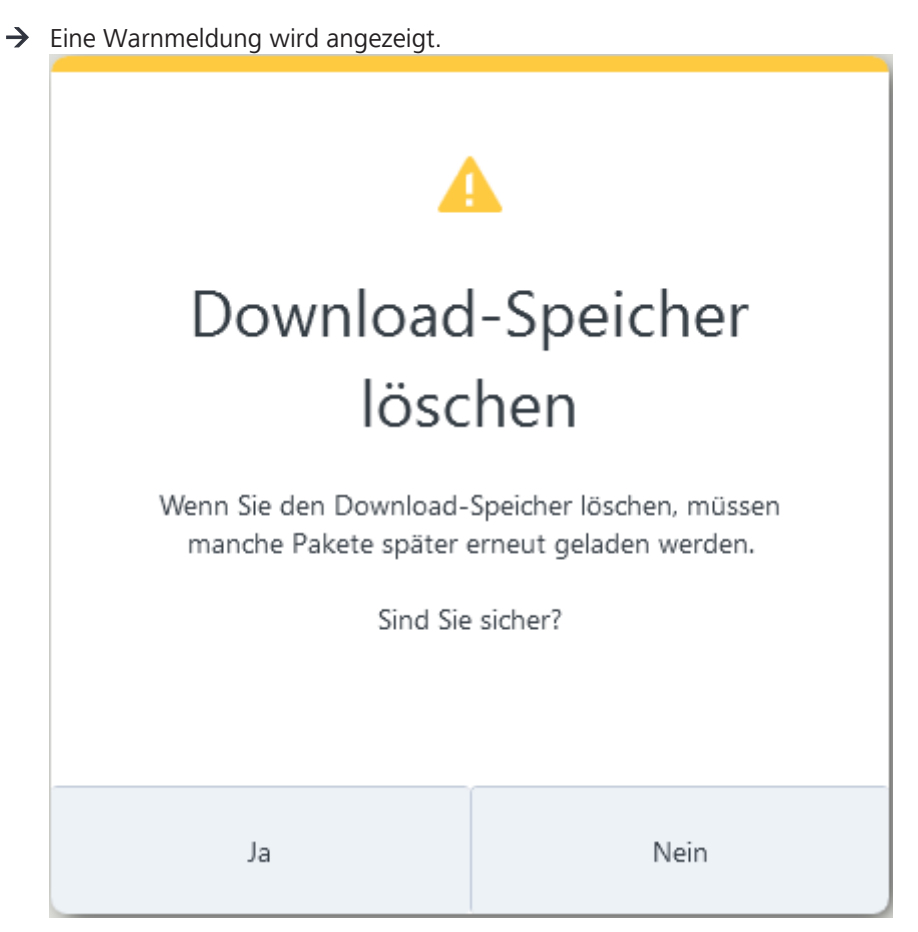

4. Klicken Sie **Ja**, um den Download-Speicher zu löschen.

Der Download-Speicher wird gelöscht.

### **10.7 Erweiterte Installationsoptionen aktivieren**

<span id="page-23-0"></span>Der ZEISS Microscopy Installer stellt standardmäßig sicher, dass die neueste Software installiert wird, einschließlich der verfügbaren Updates und der jeweils kompatiblen Komponenten.

Falls eine benutzerdefinierte Kombination von Komponenten erforderlich ist, haben Sie die folgenden Optionen:

- Installation vorausgesetzter Pakete überspringen
- § Installation veralteter oder untypischer Kombinationen von Komponenten

### **Info**

Mit diesen Optionen können Sie fehlerhafte Softwareinstallationen durchführen. Mit Vorsicht verwenden.

Voraussetzung **v** Sie haben ZEISS Microscopy Installer mit Administratorrechten geöffnet.

1. Klicken Sie oben rechts auf **E**, und dann **Einstellungen öffnen**.

### $\rightarrow$  Das Dialogfenster **Konfigurationen verwalten** wird geöffnet.

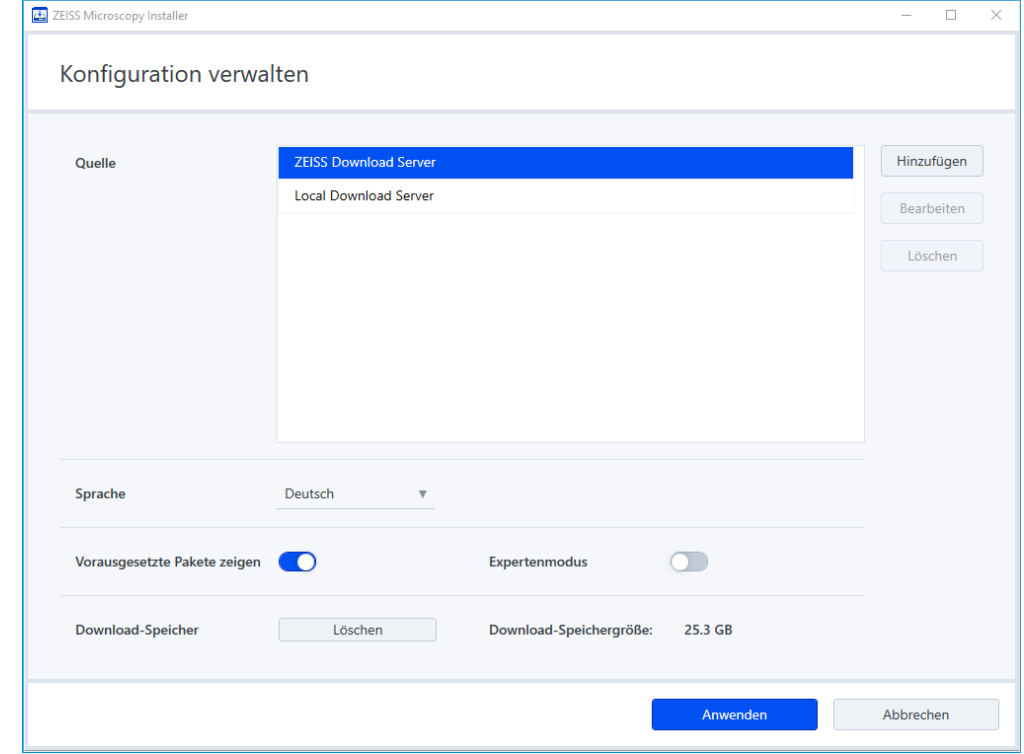

### 2. Aktivieren Sie **Vorausgesetzte Pakete zeigen**.

- $\rightarrow$  Zusätzlich zu den verfügbaren Softwarekomponenten, die auf dem ausgewählten Softwareprodukt basieren, werden die Softwarevoraussetzungspakete mit einem Indikator angezeigt, der angibt, ob das vorausgesetzte Paket auf dem System installiert ist oder nicht.
- 3. Aktivieren Sie **Expertenmodus**.
	- $\rightarrow$  Zusätzlich zu den neuesten Hotfixes und Sprachpaketen werden auch frühere Hotfixes, Sprachpakete und Service Packs für die ausgewählte Softwarekomponente angezeigt. Die Installationspakete sind frei wählbar.
- 4. Klicken Sie **Anwenden**.

Die erweiterten Installationsoptionen sind aktiviert.

### **Siehe auch**

■ [Konfigurationen verwalten \[](#page-19-0)▶ [20\]](#page-19-0)

## <span id="page-25-0"></span>**11 Lizenzserver hinzufügen**

Sie können einen zentralen Lizenzserver hinzufügen, um die Softwarelizenzen auf den Client-Systemen zu aktivieren.

### **Info**

Diese Information ist nur relevant, wenn Ihr Unternehmen einen zentralen Lizenzserver für ZEISS Microscopy Software-Produkte verwendet.

Voraussetzung **v** Auf der Kundenseite muss ein Lizenzserver vorhanden sein.

- $\checkmark$  Sie haben ZEISS Microscopy Installer mit Administratorrechten geöffnet.
- 1. Klicken Sie oben rechts auf =, und dann Lizenzeinstellungen öffnen.
	- à Das Dialogfenster **Lizenzen verwalten** wird geöffnet.

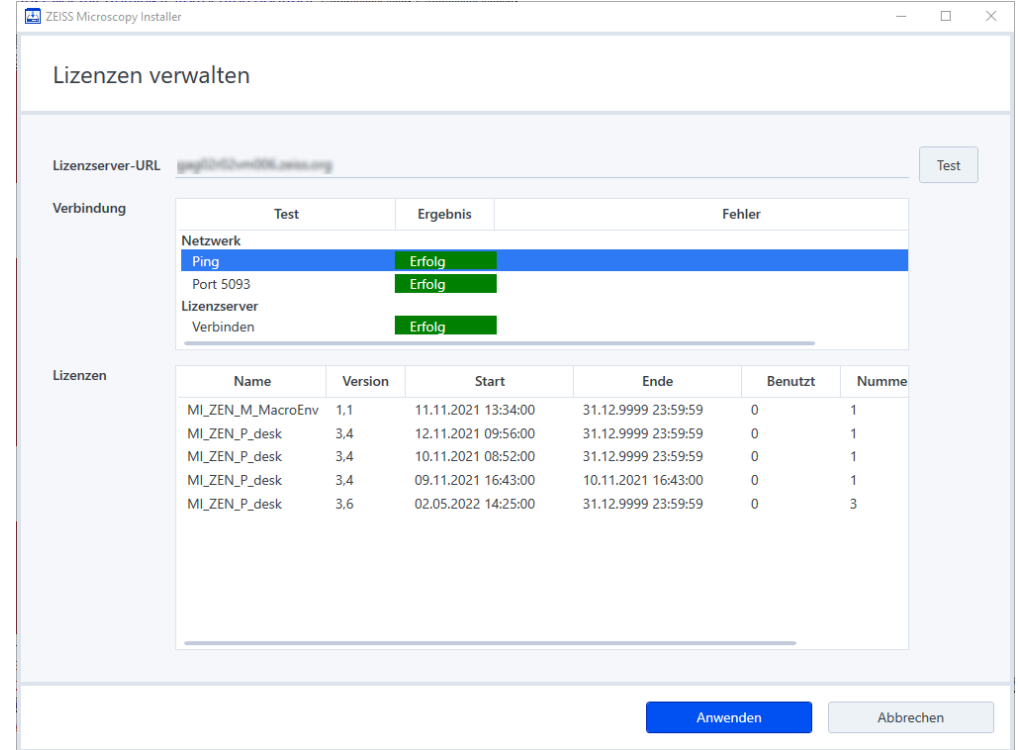

- 2. Geben Sie bei **Lizenzserver-URL** die URL (Uniform Resource Locator) des Lizenzservers ein.
- 3. Klicken Sie **Test**.
	- à Unter **Verbindung** können Sie die Verbindungsdaten sehen und ob die Verbindung erfolgreich war oder nicht. Unter **Lizenzen** können Sie die verfügbaren Lizenzen sehen.
- 4. Klicken Sie **Anwenden**.

Der Lizenzserver ist hinzugefügt.

### **Siehe auch**

■ [Konfigurationen verwalten \[](#page-19-0) [20\]](#page-19-0)

## <span id="page-26-0"></span>**12 Versionsangaben für ZEISS Microscopy Installer anzeigen**

Voraussetzung **v** Sie haben ZEISS Microscopy Installer mit Administratorrechten geöffnet.

- $\checkmark$  Ihr System ist mit dem Internet verbunden.
- ü Falls Sie eine Verbindung zum Installer über einen Proxy-Server herstellen, haben Sie Ihre Anmeldedaten eingegeben.
- 1. Klicken Sie oben rechts auf  $\equiv$  und dann **Info**.
	- $\rightarrow$  Das folgende Dialogfenster wird geöffnet:

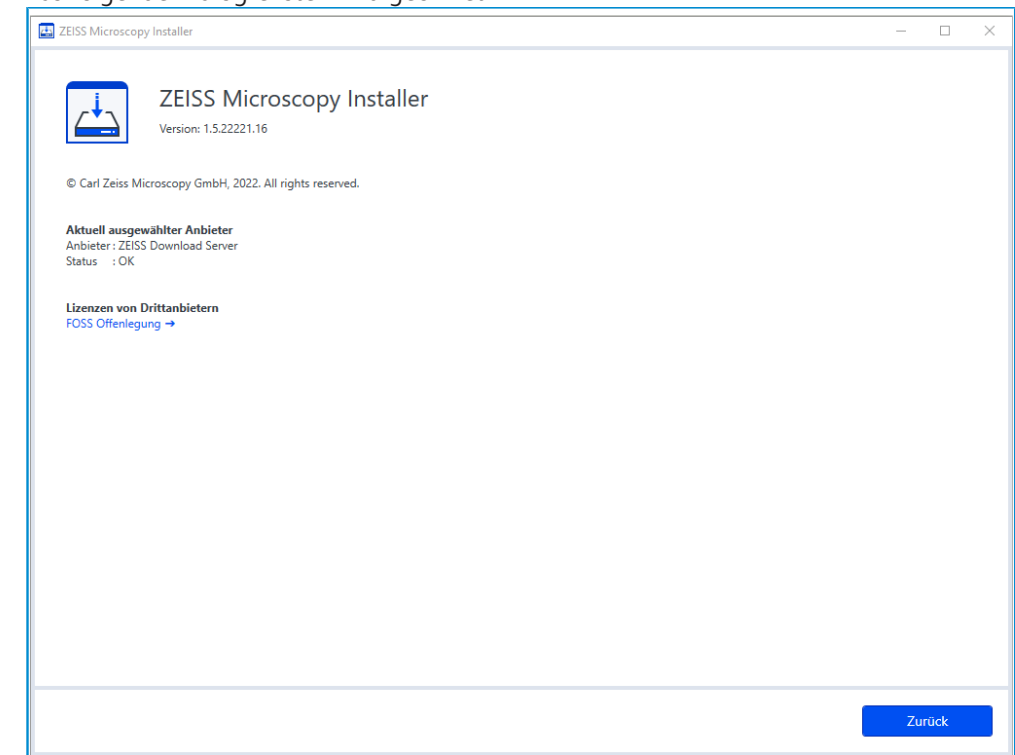

- à Informationen über die aktuelle Version von Microscopy Installer, den Download-Server und den Status werden angezeigt.
- 2. Klicken Sie **FOSS Offenlegung**, um die Urheberrechtsinformationen der in der Software enthaltenen Drittanbieterprodukte zu lesen, oder klicken Sie **Zurück**, um den Dialog zu schließen.

## <span id="page-27-0"></span>**13 Hilfe bei Problemen**

Sollten Sie auf Probleme stoßen, die sich nicht auf andere Weise lösen lassen, dann deinstallieren Sie die Software wie folgt:

- 1. Öffnen Sie die Windows-Suche und geben Sie ZEISS Microscopy Installer ein.
- 2. Klicken Sie mit der rechten Maustaste auf das Suchergebnis und wählen Sie **Deinstallieren** aus.
	- $\rightarrow$  ZEISS Microscopy Installer wird deinstalliert.
- 3. Ist die Deinstallation abgeschlossen, erwerben und installieren Sie ZEISS Microscopy Installer erneut.

### **Carl Zeiss Microscopy GmbH**

Carl-Zeiss-Promenade 10 07745 Jena Deutschland

Telefon: +49 3641 64 3161 Fax: +49 3641 64 3439 info.microscopy@zeiss.com www.zeiss.com/microscopy